# 在Firepower 4100上配置FTD多实例高可用性

目录 简介 先决条件 要求 使用的组件 背景信息 网络图 配置 步骤1:预配置接口 第二步:为容器实例添加2个资源配置文件。 第3步:(可选)为容器实例接口添加虚拟MAC地址的MAC池前缀。 第四步:添加独立实例。 第五步:配置接口 第六步:为每个实例添加高可用性对。 验证 故障排除 参考

# 简介

本文档介绍如何在FTD容器实例(多实例)中配置故障切换。

# 先决条件

### 要求

思科建议您具备Firepower管理中心和防火墙威胁防御知识。

### 使用的组件

思科Firepower管理中心虚拟7.2.5 思科Firepower 4145 NGFW设备(FTD) 7.2.5 Firepower可扩展操作系统(FXOS) 2.12 (0.498) Windows 10

本文档中的信息都是基于特定实验室环境中的设备编写的。本文档中使用的所有设备最初均采用原 始(默认)配置。如果您的网络处于活动状态,请确保您了解所有命令的潜在影响。

在部署FTD多实例之前,必须了解它如何影响您的系统性能并做出相应的规划。务必参考思科官方 文档或咨询思科技术代表,以确保实现最佳部署和配置。

# 背景信息

多实例是Firepower威胁防御(FTD)的一项功能,类似于ASA多情景模式。它允许您在单个硬件上运 行FTD的多个独立容器实例。每个容器实例允许硬资源分离、独立的配置管理、独立的重新加载、 独立的软件更新和全面的威胁防御功能支持。这对于需要针对不同部门或项目实施不同安全策略

,但又不想投资于多个独立硬件设备的组织特别有用。运行FTD 6.4及更高版本的Firepower 4100和 9300系列安全设备当前支持多实例功能。

本文档使用最多支持14个容器实例的Firepower4145。有关Firepower设备支持的最大实例数,请参 阅[每个型号的最大容器实例和资源数。](https://www.cisco.com/c/en/us/td/docs/security/secure-firewall/management-center/device-config/720/management-center-device-config-72/device-ops-logical-devices.html?bookSearch=true#id_77542)

### 网络图

本文档介绍此图上多实例中的HA配置和验证。

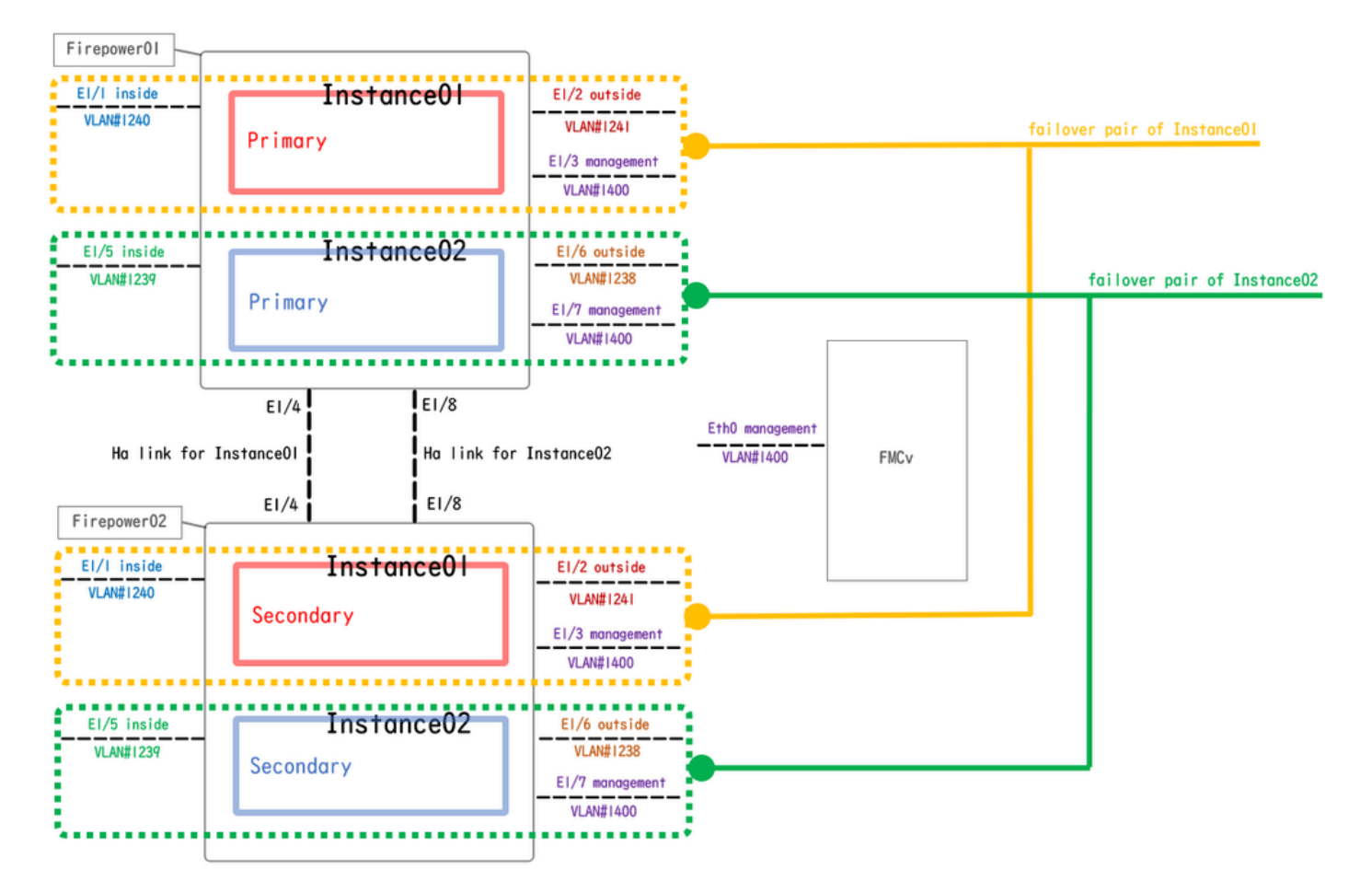

逻辑配置图

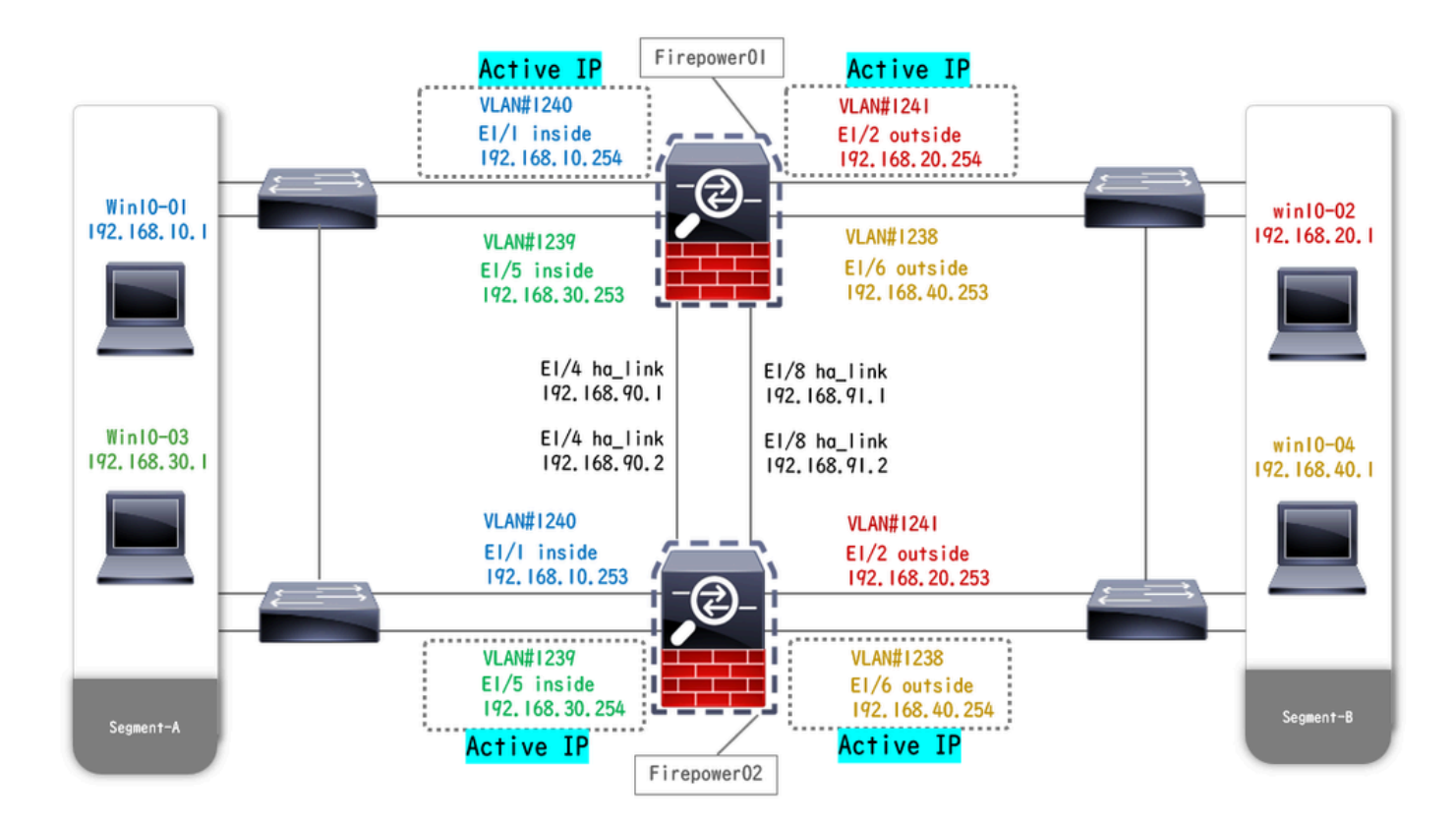

物理配置图

### 配置

### 步骤1:预配置接口

### a.导航到FCM上的接口。设置2个管理接口。在本示例中,Ethernet1/3和Ethernet1/7。

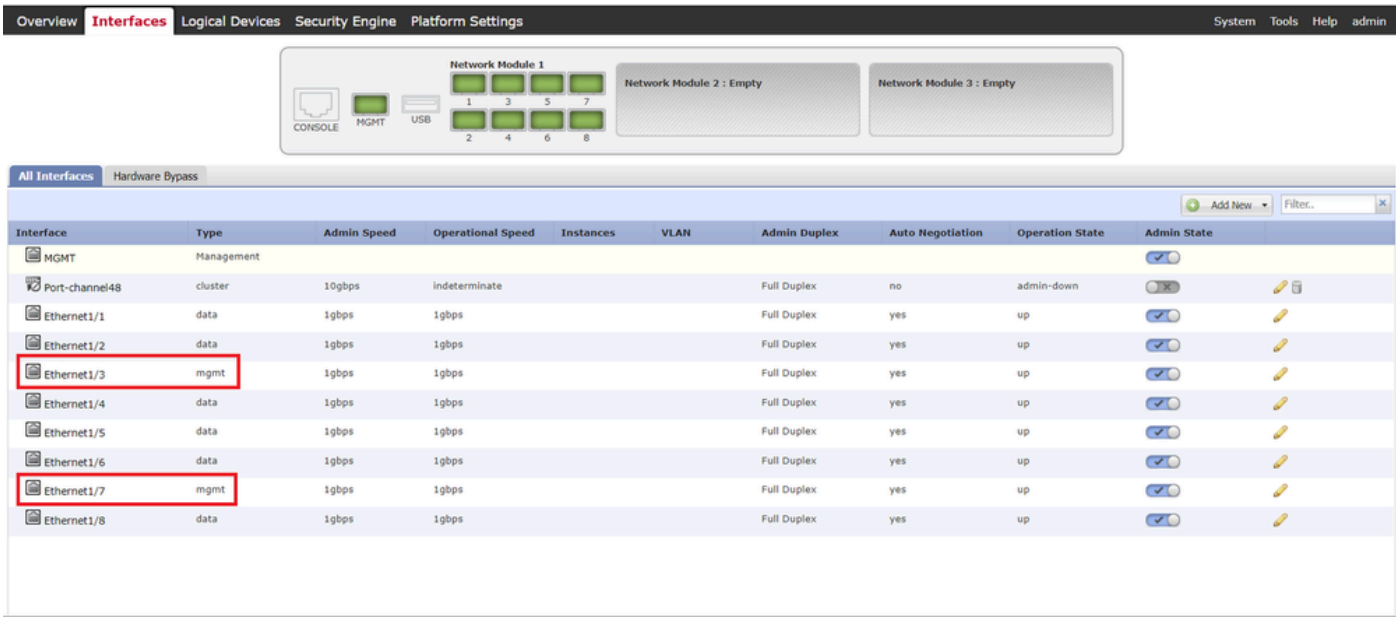

预配置接口

### 第二步:为容器实例添加2个资源配置文件。

a.导航到平台设置 > 资源配置文件 > 在FCM上添加。设置第一个资源配置文件。

在本例中: ·名称: Instance01 ·核心数:10

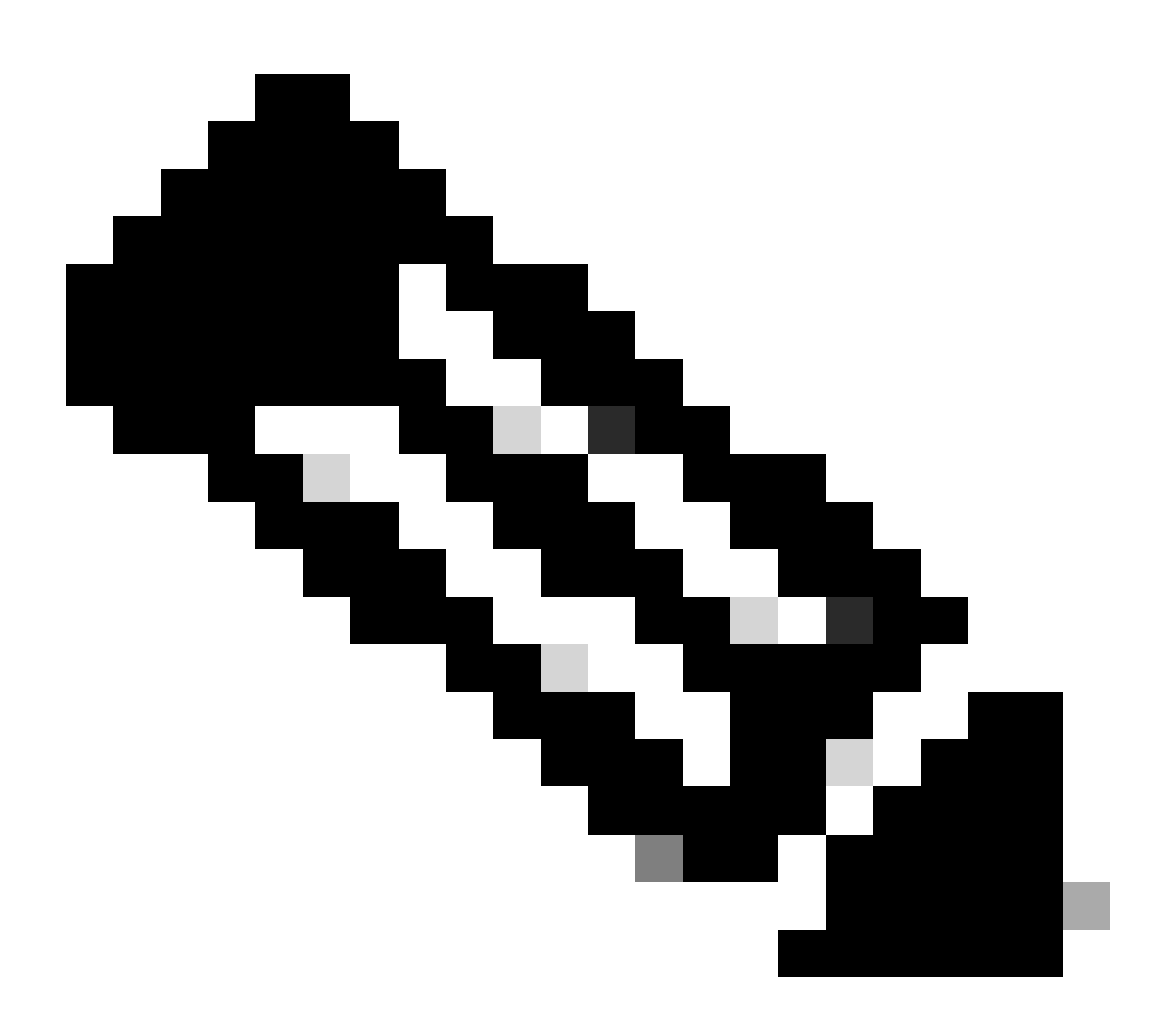

注意:对于容器实例对的高可用性,必须使用相同的资源配置文件属性。 将配置文件的名称设置为1到64个字符。请注意,添加此配置文件后,无法更改其名称。 设置配置文件的核心数量,在6和最大数量之间。

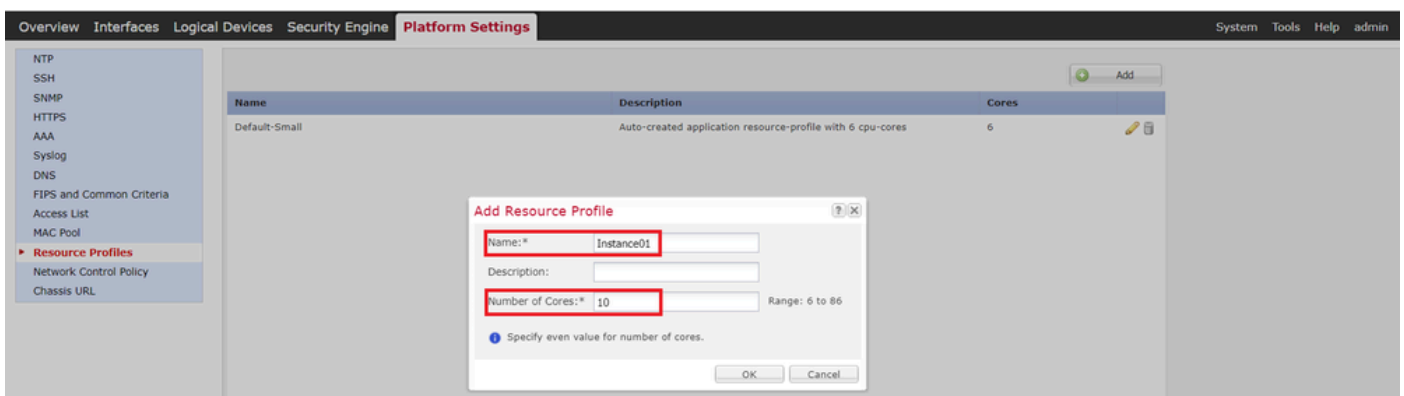

添加第一个资源配置文件

b.在第2步中重复a.以配置第2个资源配置文件。

在本例中: ·名称:Instance02 ·核心数:20

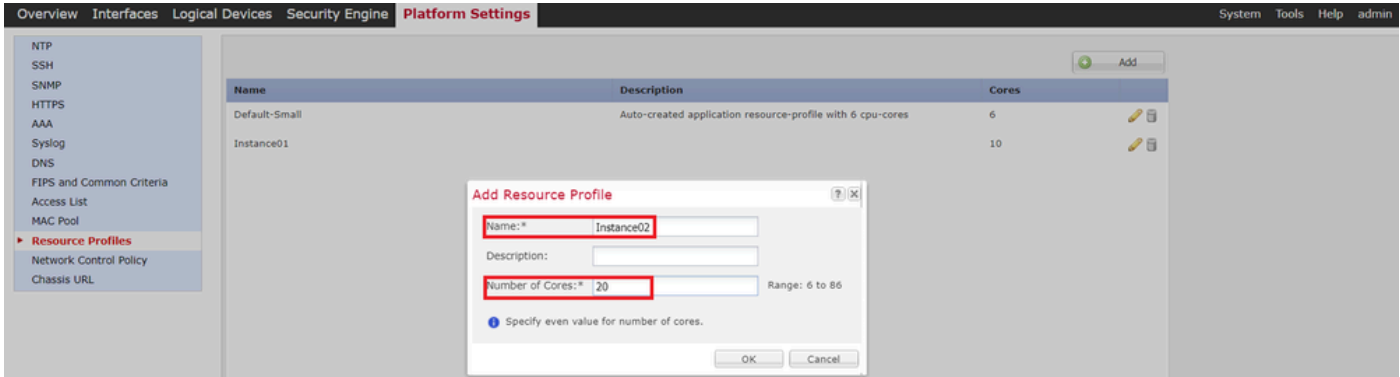

添加第2个资源配置文件

### c.检查2个资源配置文件已成功添加。

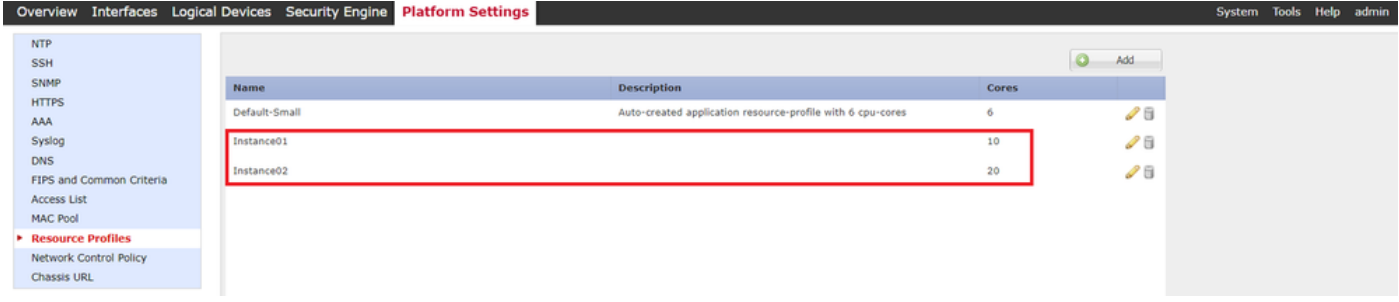

确认资源配置文件

### 第3步: (可选)为容器实例接口添加虚拟MAC地址的MAC池前缀。

您可以手动设置主用/备用接口的虚拟MAC地址。如果未设置虚拟MAC地址,对于多实例功能,机 箱会自动为实例接口生成MAC地址,并确保每个实例中的共享接口使用唯一的MAC地址。

有关MAC地址的详细信息,请选中[添加一个MAC池前缀和查看容器实例接口的MAC地址。](https://www.cisco.com/c/en/us/td/docs/security/firepower/fxos/multi-instance/multi-instance_solution.html#id_80526)

第四步:添加独立实例。

a.导航到逻辑设备 > 添加独立。设置第一个实例。

在本例中: ·设备名称:FTD01

·实例类型:容器

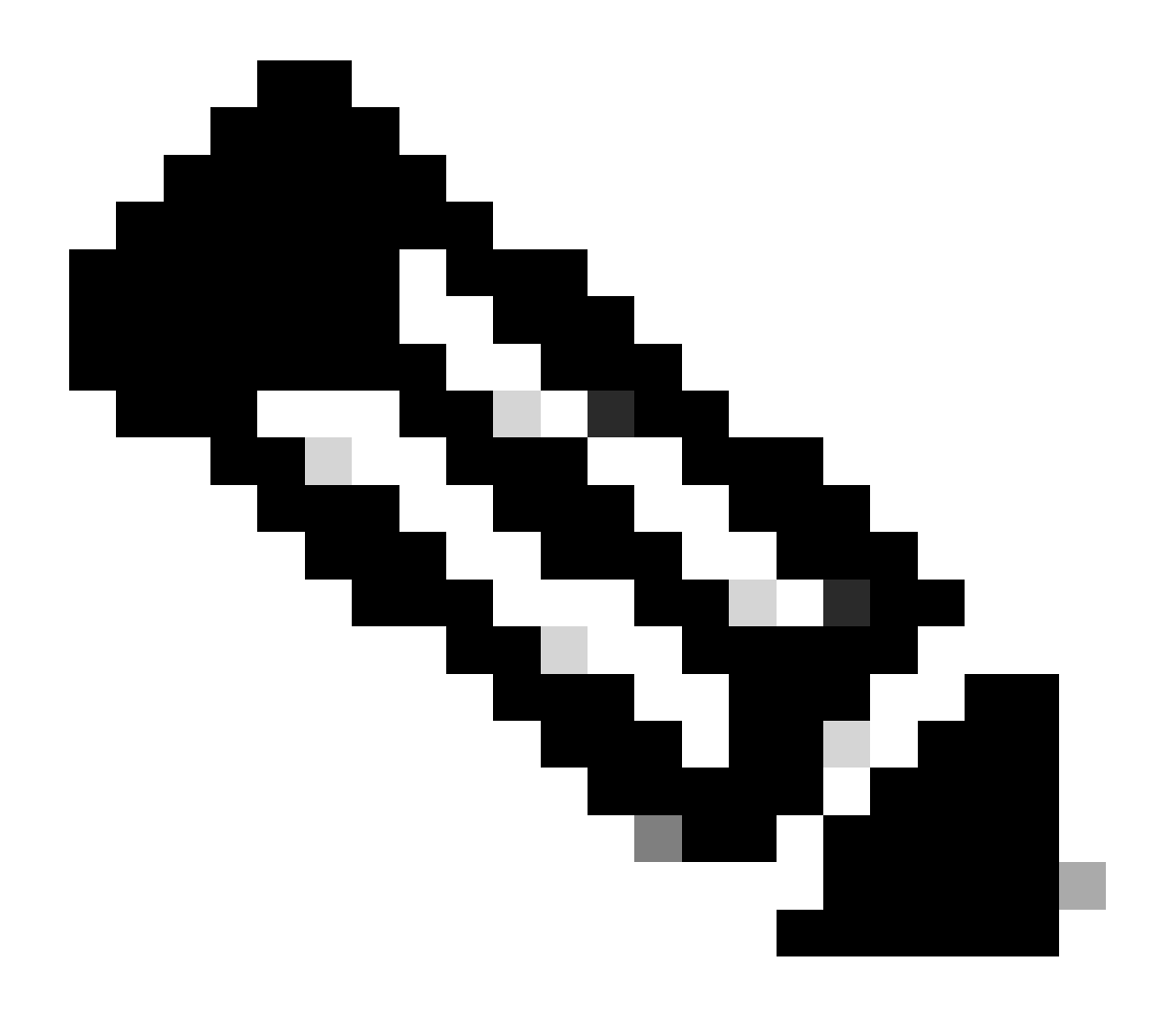

注意:部署容器应用的唯一方法是预部署实例类型设置为容器的应用实例。 确保选择 Container。

添加逻辑设备后,无法更改此名称。

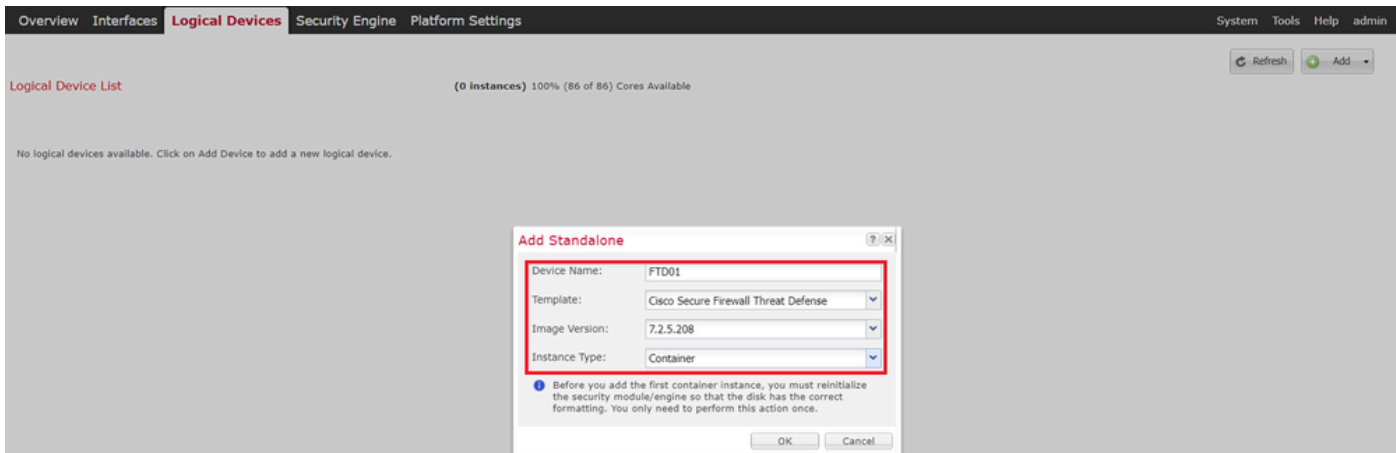

添加实例

### 第五步:配置接口

a.为Instance01设置Resource Profile、Management Interface和Management IP。

在本例中: ·资源配置文件:Instance01 ·管理接口:Ethernet1/3 ·管理IP:x.x.1.1

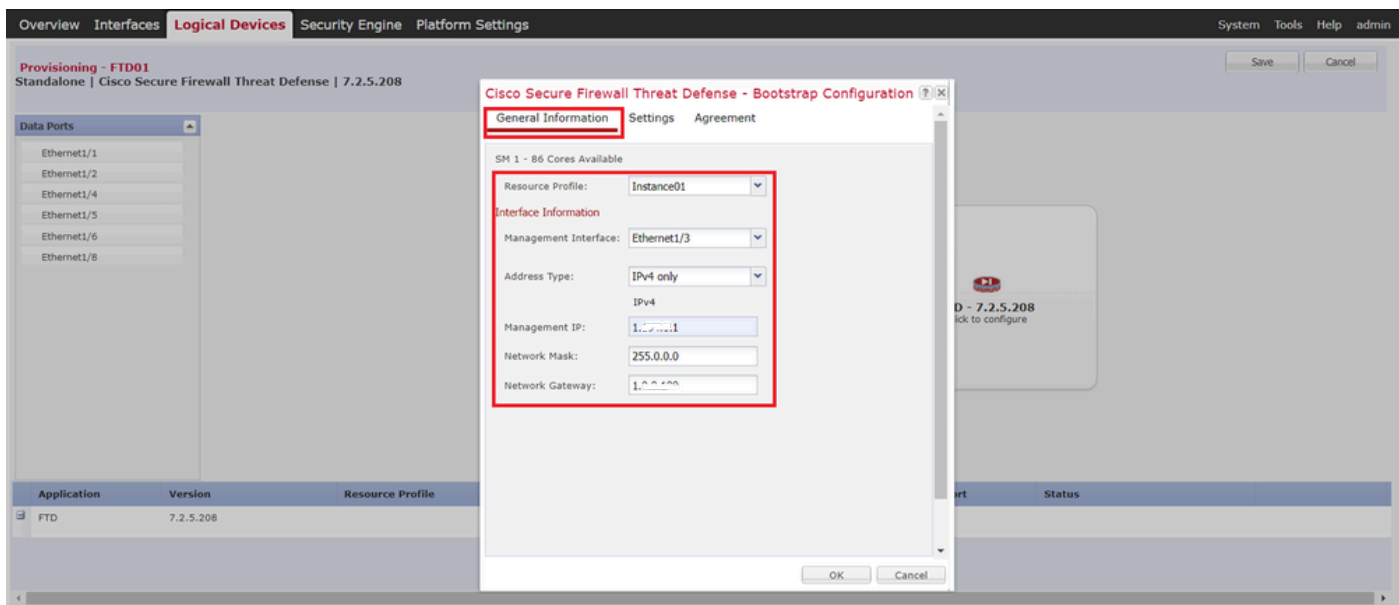

配置配置文件/管理接口/管理IP

b.设置数据接口。

在本例中:

·Ethernet1/1(用于内部)

·Ethernet1/2(用于外部)

·Ethernet1/4(用于高可用性链路)

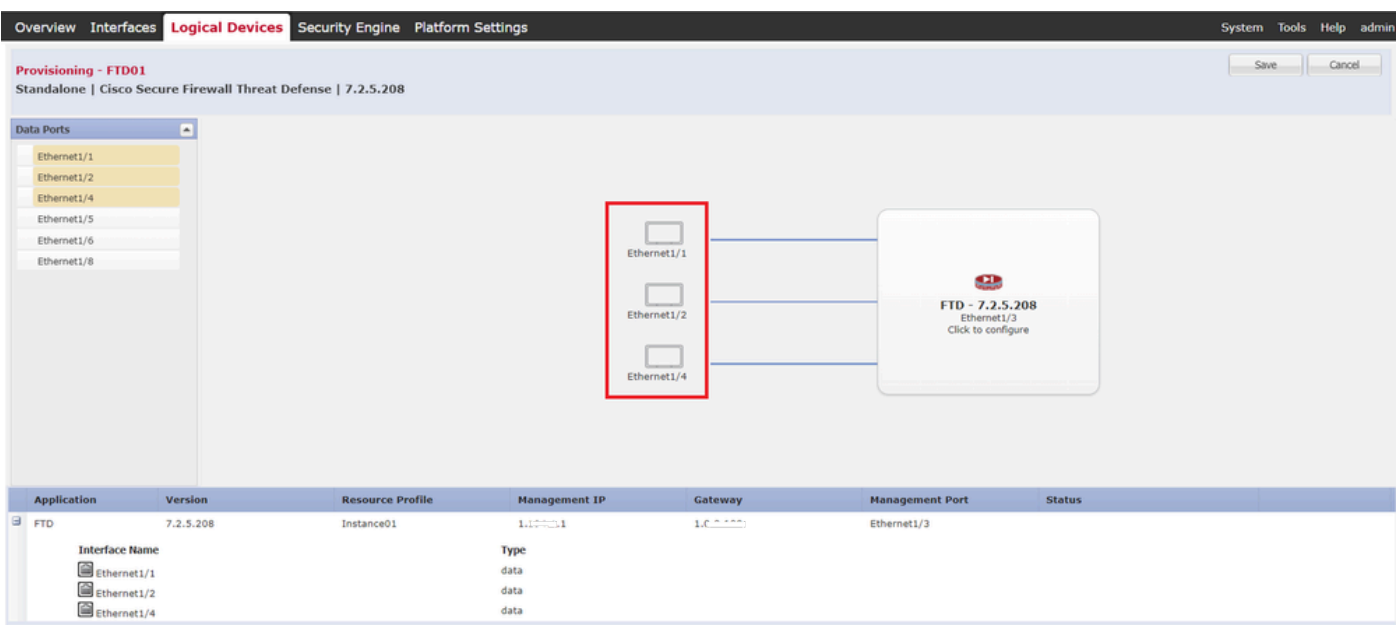

设置数据接口

### c.导航到逻辑设备。正在等待实例启动。

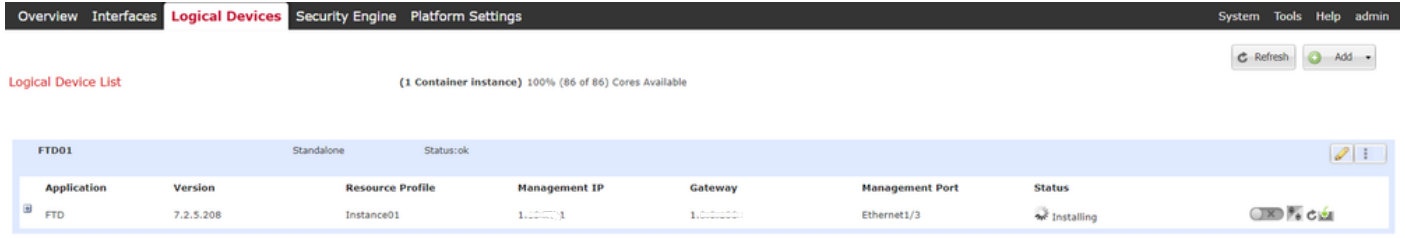

确认Instance01的状态

### d.在步骤4.a和步骤5.a至c中重复a.以添加第二个实例并设置其详细信息。

在本例中:

- · 设备名称:FTD11
- · 实例类型:容器
- · 资源配置文件:Instance02
- · 管理接口:Ethernet1/7
- · 管理IP:x.x.10.1
- · 以太网接口1/5 =内部
- · 以太网接口1/6 =外部
- · 以太网接口1/8 =高可用性链路

e.确认2个实例在FCM上处于在线状态。

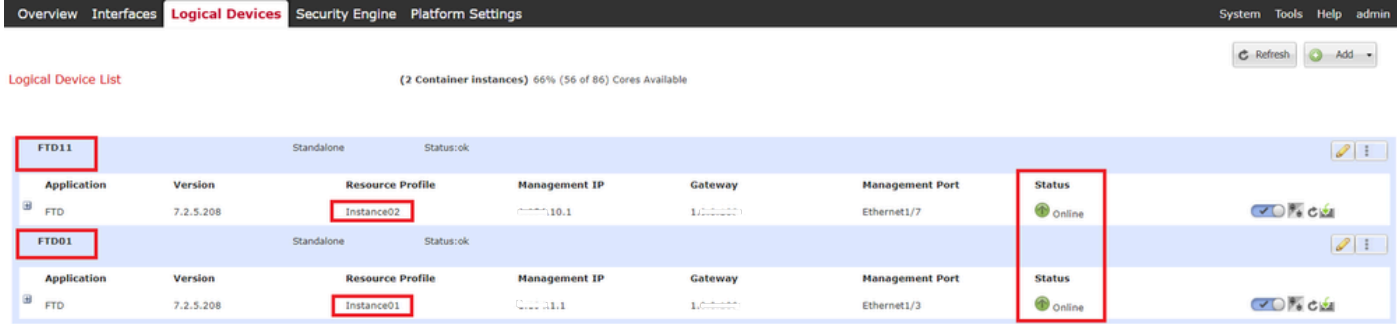

确认主设备中的实例状态

f.(可选)在Firepower CLI上运行 scope ssa、 **scope slot 1** 和 **show app-Instance** 命令以确认2个实例处于联机状态。

<#root>

FPR4145-ASA-K9#

**scope ssa**

FPR4145-ASA-K9 /ssa #

**scope slot 1**

FPR4145-ASA-K9 /ssa/slot #

**show app-Instance**

Application Instance: App Name Identifier Admin State Oper State Running Version Startup Version Deplo **Online**

7.2.5 208 7.2.5 208 Container No Instance01 Not Applicable None --> FTD01 Instance is Online ftd FTD11 **Online**

7.2.5 208 7.2.5 208 Container No Instance02 Not Applicable None --> FTD11 Instance is Online

g.在辅助设备上执行相同的操作。 确认2个实例处于联机状态。

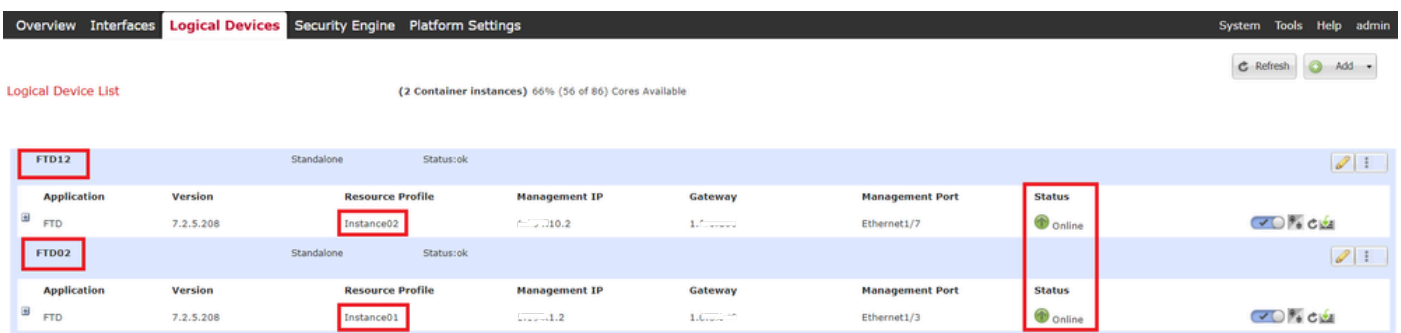

确认辅助设备中的实例状态

第六步:为每个实例添加高可用性对。

a.导航到设备 > **在FMC上添加**设备。将所有实例添加到FMC。

在本例中:

·FTD1的实例01的显示名称:FTD1\_FTD01 ·FTD1的实例02的显示名称:FTD1\_FTD11 ·FTD2的实例01的显示名称:FTD2\_FTD02 ·FTD2的实例02的显示名称:FTD2\_FTD12

#### 下图显示**FTD1\_FTD01**的设置。

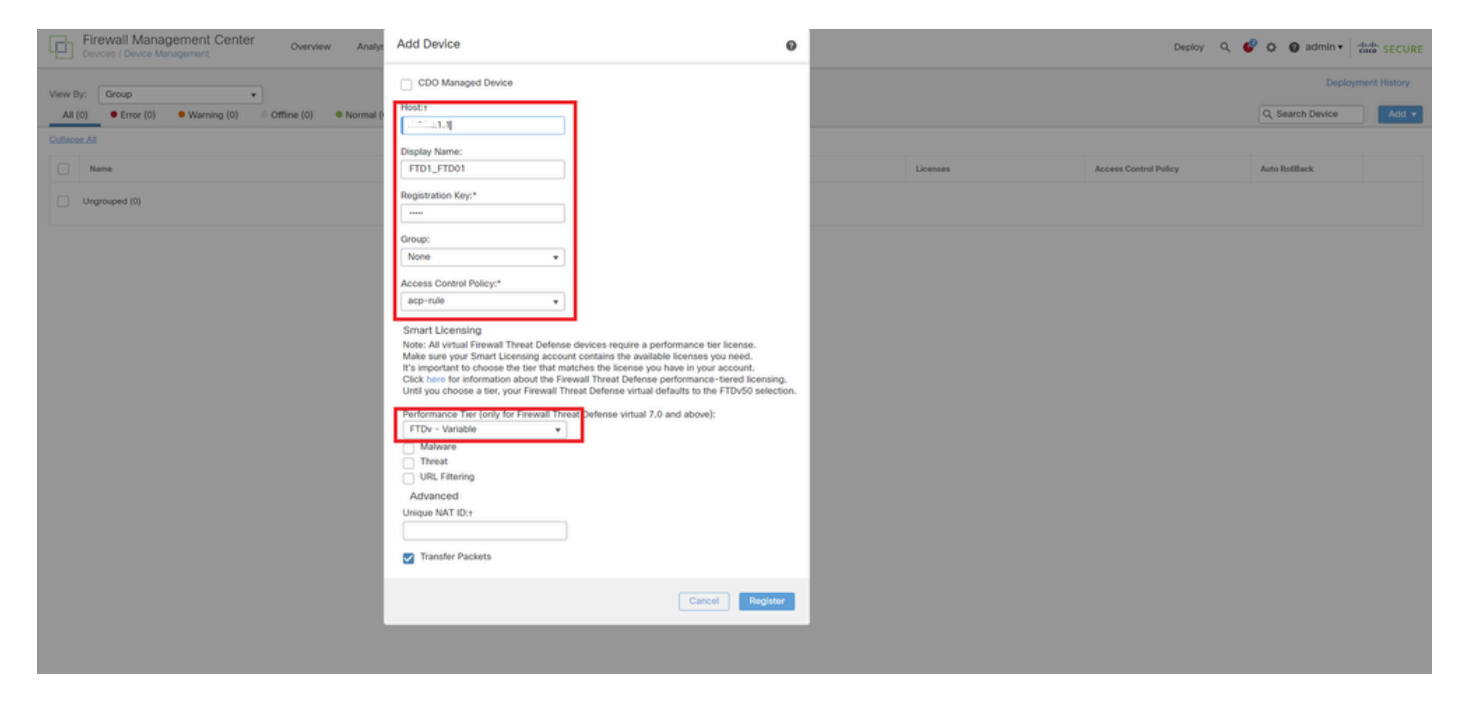

将*FTD*实例添加到*FMC*

#### b.确认所有实例都是正常的。

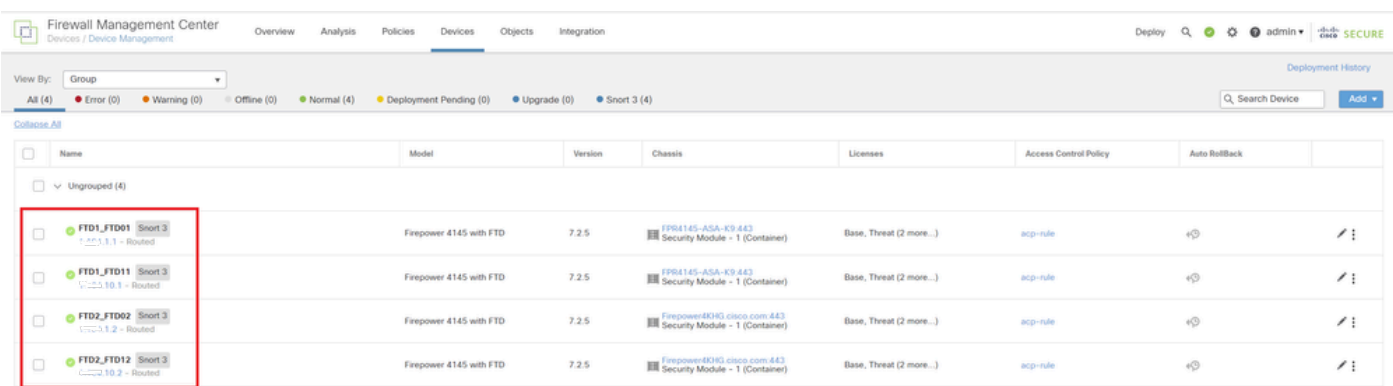

确认*FMC*中的实例状态

c.导航到设备 > **添加高可用性**。设置第1个故障转移对。

在本例中:

·**名**称:**FTD01\_FTD02\_HA**

·**主**对等体:**FTD1\_FTD01** 

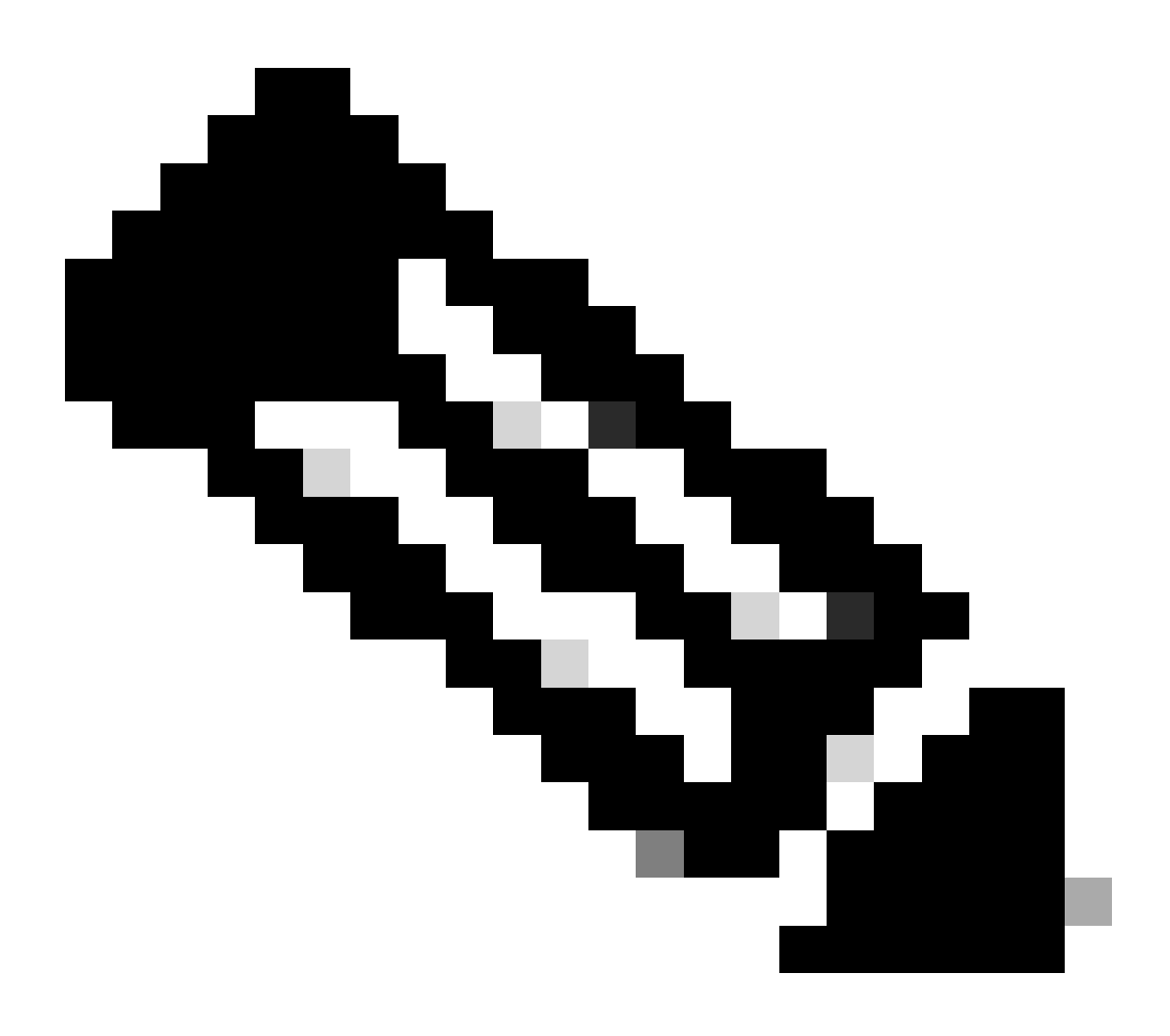

**注意**:请确保选择正确的设备作为主设备。

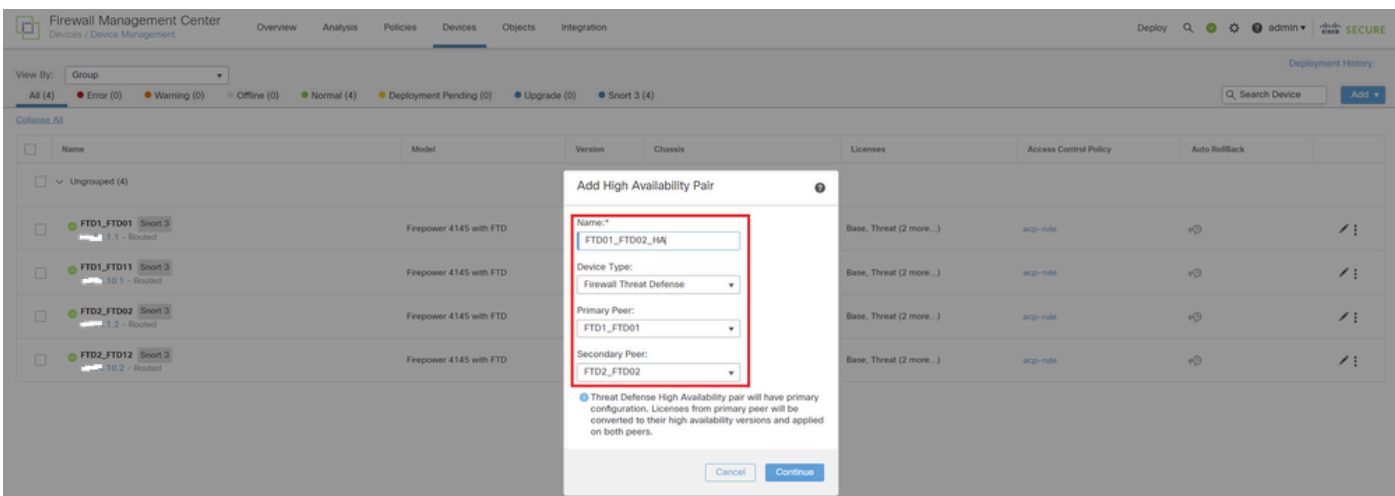

添加第1个故障转移对

#### d.为第1个故障转移对中的故障转移链路设置IP。

在本例中:

·**高可用性**链路:**Ethernet1/4**

·状态链路:**Ethernet1/4**

·**主IP:192.168.90.1/24**

#### ·辅助**IP:192.168.90.2/24**

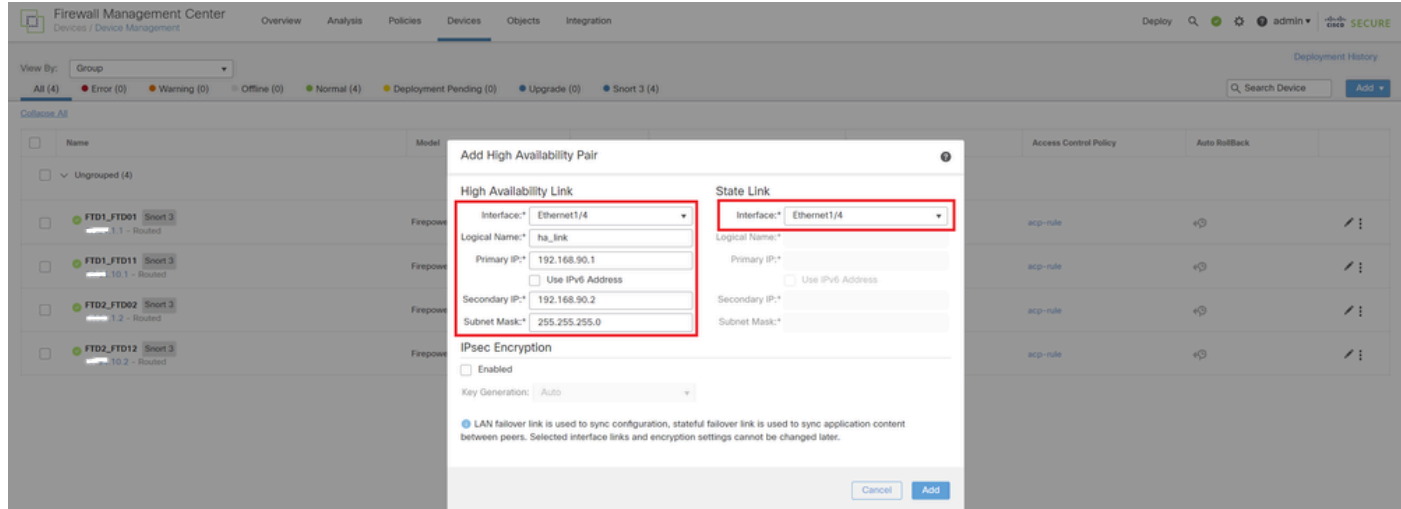

为第1个故障转移对设置*HA*接口和*IP*

e.确认故障切换状态

·**FTD1\_FTD01:主,活**动

·**FTD2\_FTD02:**备用

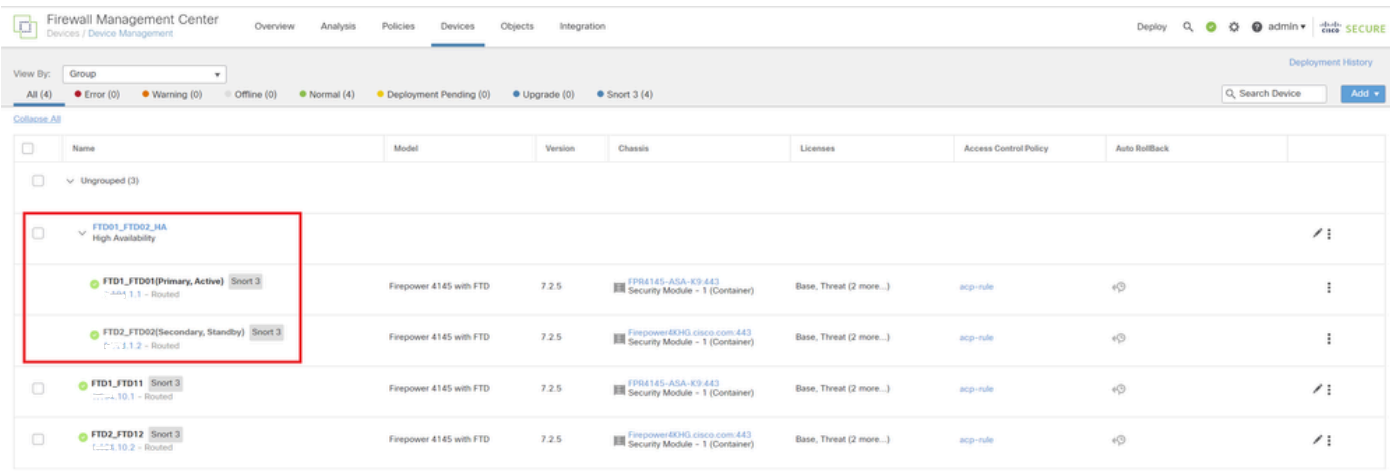

确认第1个故障转移对的状态

#### f.导航到设备>单击**FTD01\_FTD02\_HA**(在本例中)> **接口**。 为数据接口设置活动IP。

#### 在本例中:

· 以太网接口1/1(内部):192.168.10.254/24

- · 以太网接口1/2(外部):192.168.20.254/24
- · 以太网接口1/3(诊断):192.168.80.1/24

#### 下图显示了**Ethernet1/1**的"Active IP"设置。

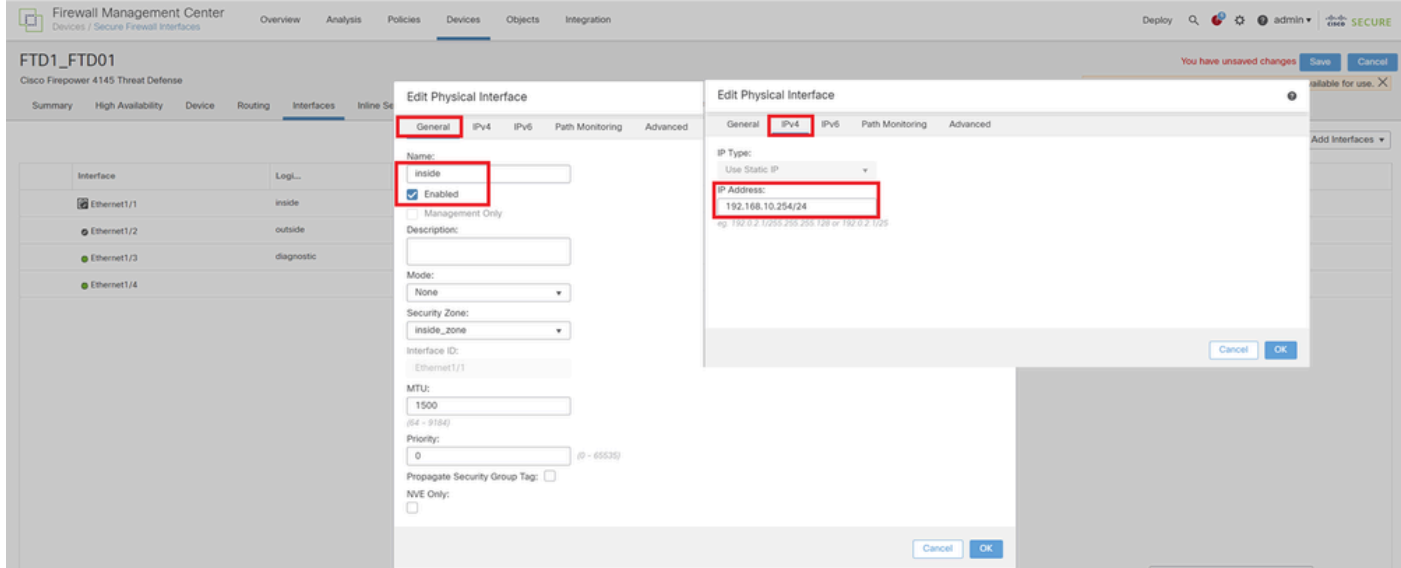

设置数据接口的活动*IP*

g.导航到设备> **点**击**FTD01\_FTD02\_HA**(在本例中)> **高可用性**。 设置数据接口的备用IP。

#### 在本例中:

- · 以太网接口1/1(内部):192.168.10.253/24
- · 以太网接口1/2(外部):192.168.20.253/24
- · 以太网接口1/3(诊断):192.168.80.2/24

下图显示**Ethernet1/1**的备用IP设置。

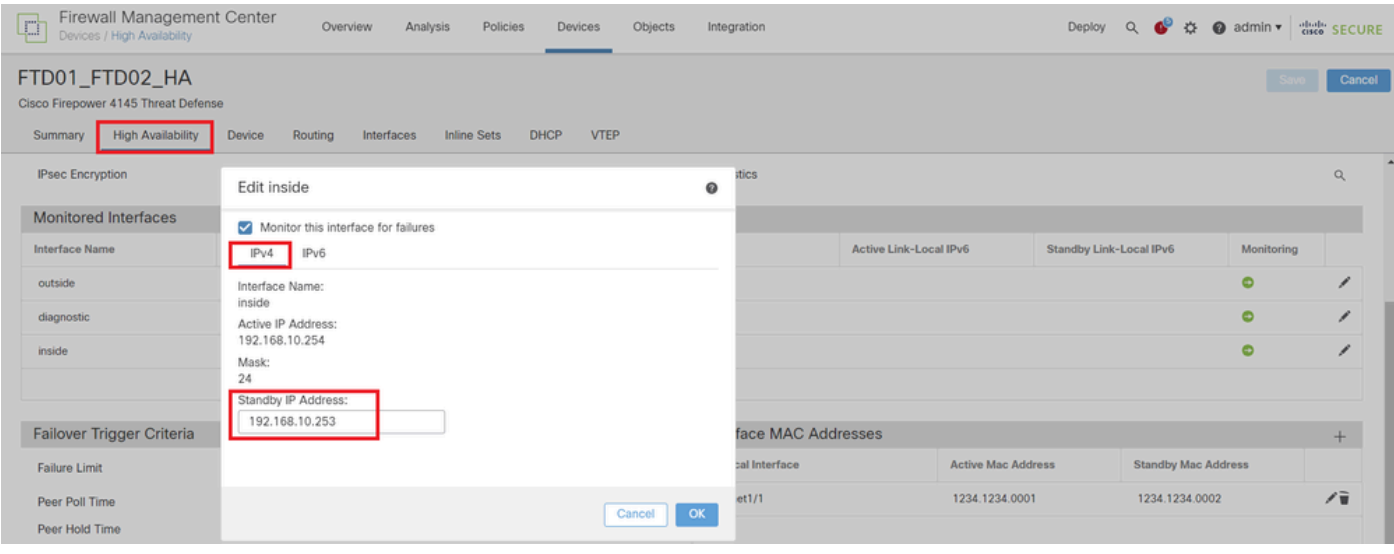

设置数据接口的备用*IP*

#### h.重复步骤 $6.\text{c}$ 至 $\text{g}$ ,添加第2个故障转移对。

在本例中:

· 名称:FTD11\_FTD12\_HA · 主要对等体:FTD1\_FTD11 · 次要对等体:FTD2\_FTD12 · 高可用性链路:Ethernet1/8 · 状态链路:Ethernet1/8 · 以太网接口1/8 (ha\_link处于活动状态): 192.168.91.1/24 · 以太网接口1/5(内部主用):192.168.30.254/24

- · 以太网接口1/6(外部主用接口):192.168.40.254/24
- · 以太网接口1/7(诊断活动接口):192.168.81.1/24

· 以太网接口1/8 (ha\_link备用):192.168.91.2/24

- · 以太网接口1/5(内部备用):192.168.30.253/24
- · 以太网接口1/6(外部备用):192.168.40.253/24
- · 以太网接口1/7(诊断待机):192.168.81.2/24

i.导航到逻辑设备 > **添加**独立。设置ACP规则以允许从内部到外部的流量。

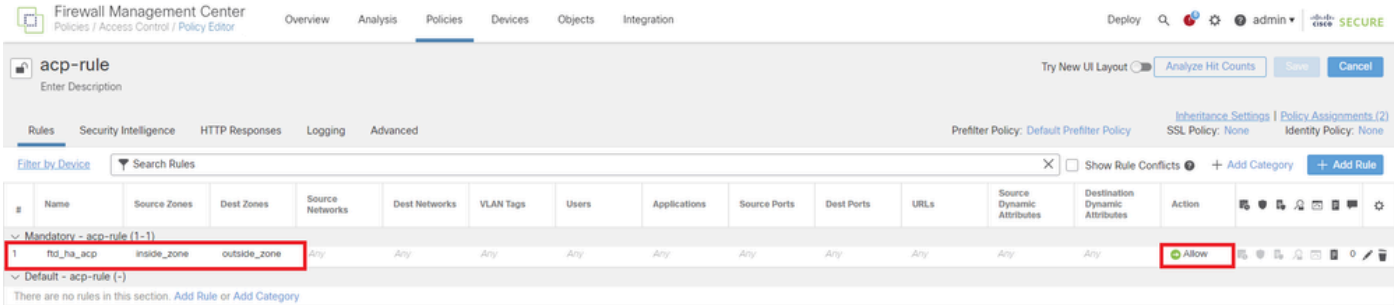

设置*ACP*规则

#### j.将设置部署到FTD。

#### k.在CLI中确认高可用性状态

每个实例的HA状态也在Firepower CLI中确认,这与ASA相同。

运行 **show running-config failover** 和 **show failover** 命令以确认FTD1\_FTD01(主实例01)的高可用性状态。

#### <#root>

// confrim HA status of FTD1\_FTD01 (Instance01 of Primary Device) >

#### **show running-config failover**

failover failover lan unit primary failover lan interface ha\_link Ethernet1/4 failover replication htt

#### **show failover**

Failover On Failover unit Primary Failover LAN Interface: ha\_link Ethernet1/4 (up) ...... This host: P ...... Other host: Secondary - Standby Ready <---- Instance01 of FPR02 is Standby Interface diagnostic

运行 **show running-config failover** 和 **show failover** 命令以确认FTD1\_FTD11(主实例02)的高可用性状态。

#### <#root>

// confrim HA status of FTD1\_FTD11 (Instance02 of Primary Device) >

#### **show running-config failover**

failover failover lan unit primary failover lan interface ha\_link Ethernet1/8 failover replication htt

#### **show failover**

Failover On Failover unit Primary Failover LAN Interface: ha\_link Ethernet1/8 (up) ...... This host: P Other host: Secondary - Standby Ready <---- Instance02 of FPR02 is Standby Interface diagnostic (192.16

运行 **show running-config failover** 和 **show failover** 命令以确认FTD2\_FTD02(辅助实例01)的高可用性状态。

#### <#root>

// confrim HA status of FTD2\_FTD02 (Instance01 of Secondary Device) >

#### **show running-config failover**

failover failover lan unit secondary failover lan interface ha\_link Ethernet1/4 failover replication h

#### **show failover**

Failover On Failover unit Secondary Failover LAN Interface: ha\_link Ethernet1/4 (up) ...... This host: Other host: Primary - Active <---- Instance01 of FPR01 is Active Active time: 31651 (sec) slot 0: UCSB- 运行 **show running-config failover** 和 **show failover** 命令以确认FTD2\_FTD12 (Seconday Instance02)的高可用性状态。

#### <#root>

// confrim HA status of FTD2\_FTD12 (Instance02 of Secondary Device) >

#### **show running-config failover**

failover failover lan unit secondary failover lan interface ha\_link Ethernet1/8 failover replication h Other host: Primary - Active <---- Instance02 of FPR01 is Active Active time: 31275 (sec) slot 0: UCSB-

l.确认许可证使用

所有许可证按安全引擎/机箱使用,而不是按容器实例使用。

·自动分配基本许可证:每个安全引擎/机箱一个。

·功能许可证手动分配给每个实例,但每个功能每个安全引擎/机箱仅使用一个许可证。对于特定功能许可证,无论使用的实例数量是 多少,您总共只需要1个许可证。

此表显示本文档中许可证的使用方式。

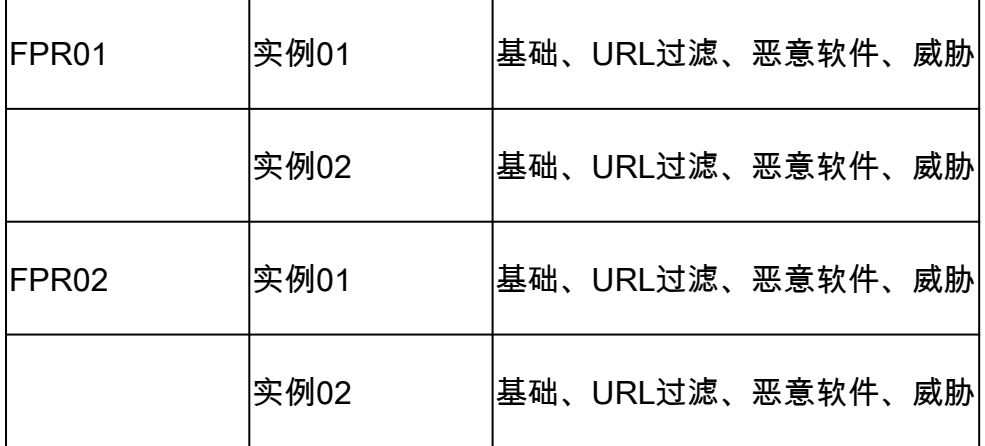

许可证总数

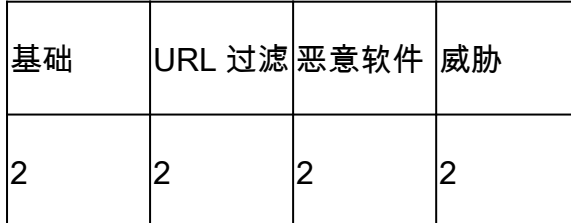

在FMC GUI中确认已使用的许可证数量。

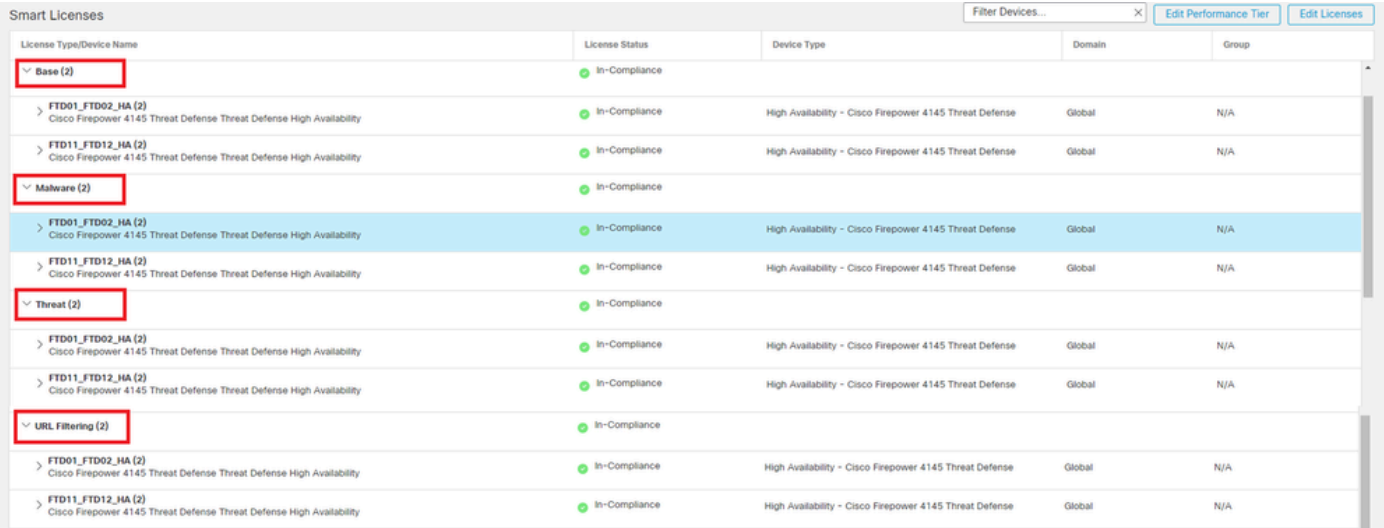

确认已使用的许可证

#### 验证

当FTD1\_FTD01(主实例01)发生故障时,会触发实例01的故障切换,备用端的数据接口会接管原始主用接口的IP/MAC地址,确保 Firepower持续传递流量(本文档中的FTP连接)。

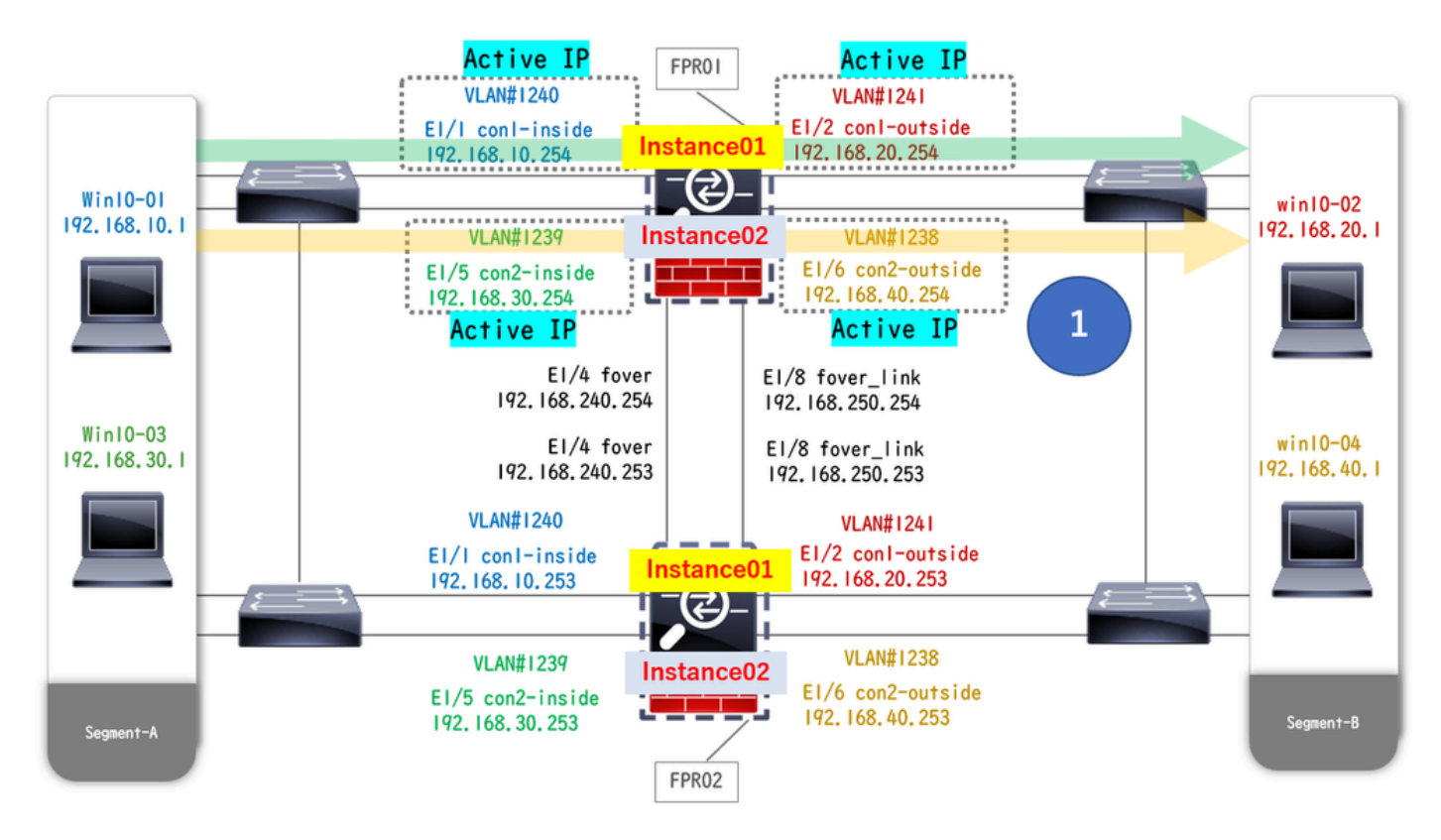

崩溃前

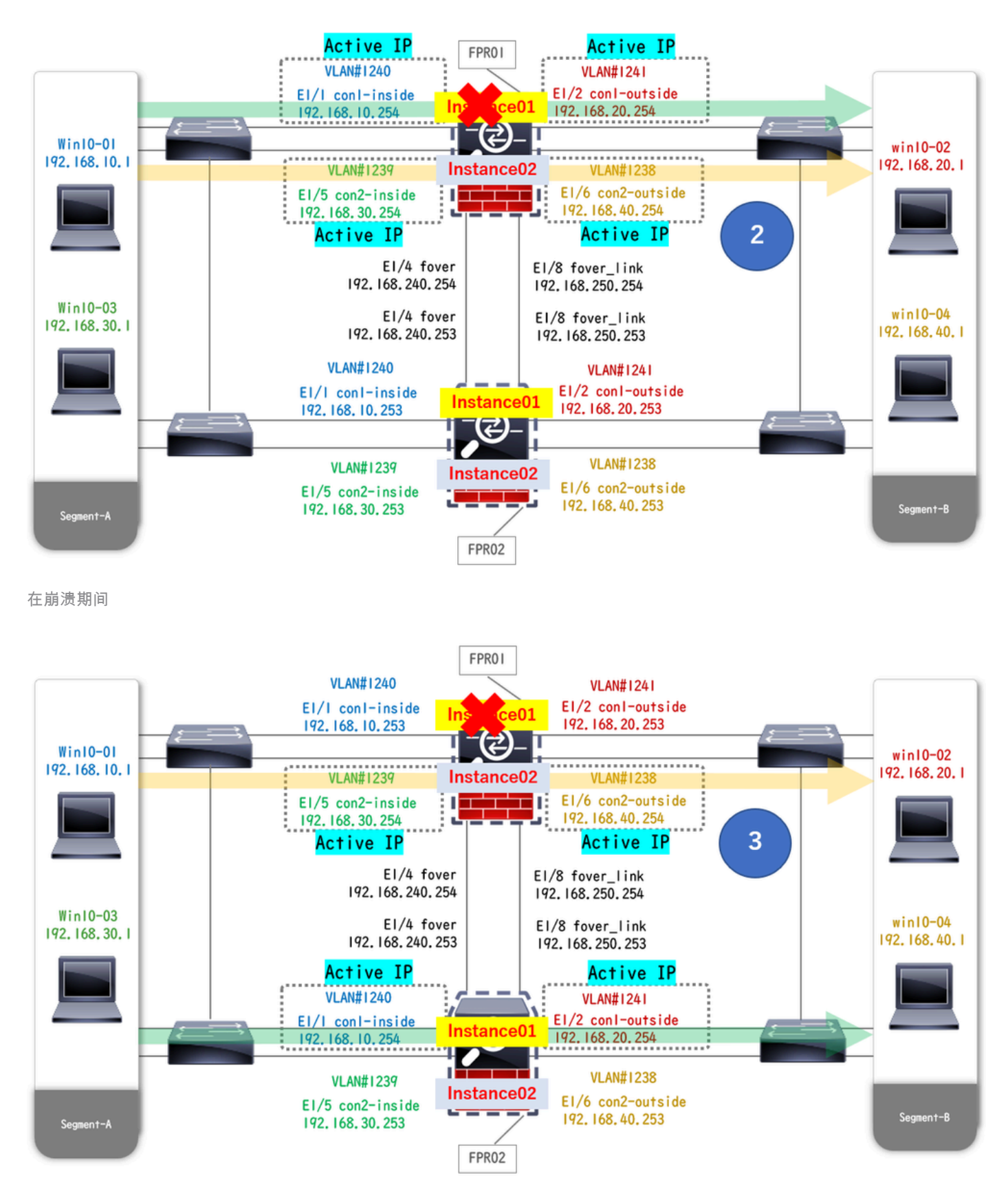

故障转移已触发

步骤1:启动从Win10-01到Win10-02的FTP连接。

第二步:运行 show conn 命令以确认在实例01的两个实例中均建立了FTP连接。

 $\frac{1}{2}$  Confirm the connection in Instance 01 of FPR01 >

**show conn**

 **TCP outside 192.168.20.1:21 inside 192.168.10.1:49723, idle 0:00:11, bytes 529, flags UIO N1 // Confirm the connection in Instance01 of FPR02 > show conn**

 **TCP outside 192.168.20.1:21 inside 192.168.10.1:49723, idle 0:00:42, bytes 530, flags UIO N1**

第三步:启动从Win10-03到Win10-04的FTP连接。

第四步:运行 **show conn** 命令以确认在实例02的两个实例中均建立了FTP连接。

#### <#root>

// Confirm the connection in Instance02 of FPR01 >

**show conn**

 **TCP outside 192.168.40.1:21 inside 192.168.30.1:52144, idle 0:00:02, bytes 530, flags UIO N1 // Confirm the connection in Instance02 of FPR02 > show conn**

 **TCP outside 192.168.40.1:21 inside 192.168.30.1:52144, idle 0:00:13, bytes 530, flags UIO N1**

第五步:运行 connect ftd FTD01和 system support diagnostic-cli命令以进入ASA CLI。 运行 enable和 **crashinfo force watchdog** 命令 ,强制使主/主用设备中的实例01崩溃。

#### <#root>

Firepower-module1>

**connect ftd FTD01**

```
 >
```

```
system support diagnostic-cli
```
 **FTD01>**

**enable**

 **Password: FTD01# FTD01#**

**crashinfo force watchdog**

 **reboot. Do you wish to proceed? [confirm]:**

第六步:在Instance01中发生故障切换,且FTP连接未中断。 运行 show failover和 show conn命令以确认FPR02中Instance01的状态。

#### <#root>

>

#### **show failover**

Failover On Failover unit Secondary Failover LAN Interface: ha\_link Ethernet1/4 (up) ...... This host: Other host: Primary - Failed Interface diagnostic (192.168.80.2): Unknown (Monitored) Interface inside (

**show conn**

 **TCP outside 192.168.20.1:21 inside 192.168.10.1:49723, idle 0:02:25, bytes 533, flags U N1**

步骤 7.在Instance01中发生的崩溃对Instance02没有影响。 运行 show failover和 show conn命令以确认Instance02的状态。

#### <#root>

>

#### **show failover**

Failover On Failover unit Secondary Failover LAN Interface: ha\_link Ethernet1/8 (up) ...... This host: Other host: Primary - Active Interface diagnostic (192.168.81.1): Normal (Monitored) Interface inside (1

#### **show conn**

 **TCP outside 192.168.40.1:21 inside 192.168.30.1:52144, idle 0:01:18, bytes 533, flags UIO N1**

步骤 8在FMC上导航到设备 > **全部**。确认高可用性状态。

#### ·**FTD1\_FTD01:主、**备用

#### ·**FTD2\_FTD02:**辅助、活动

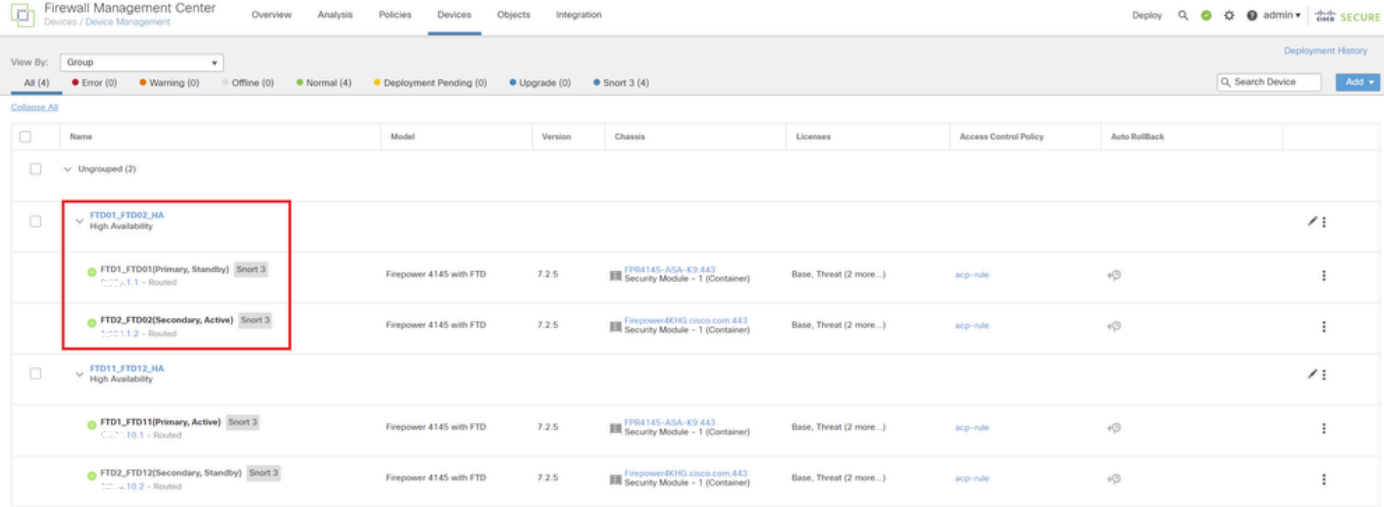

确认*HA*状态

第9步: (可选)在FPR01的Instance01恢复正常后,您可以手动切换HA的状态。这可以通过FMC GUI或FRP CLI完成。

在FMC上,导航到设备 > **全部**。单击**Switch Active Peer**以切换**FTD01\_FTD02\_HA**的HA状态。

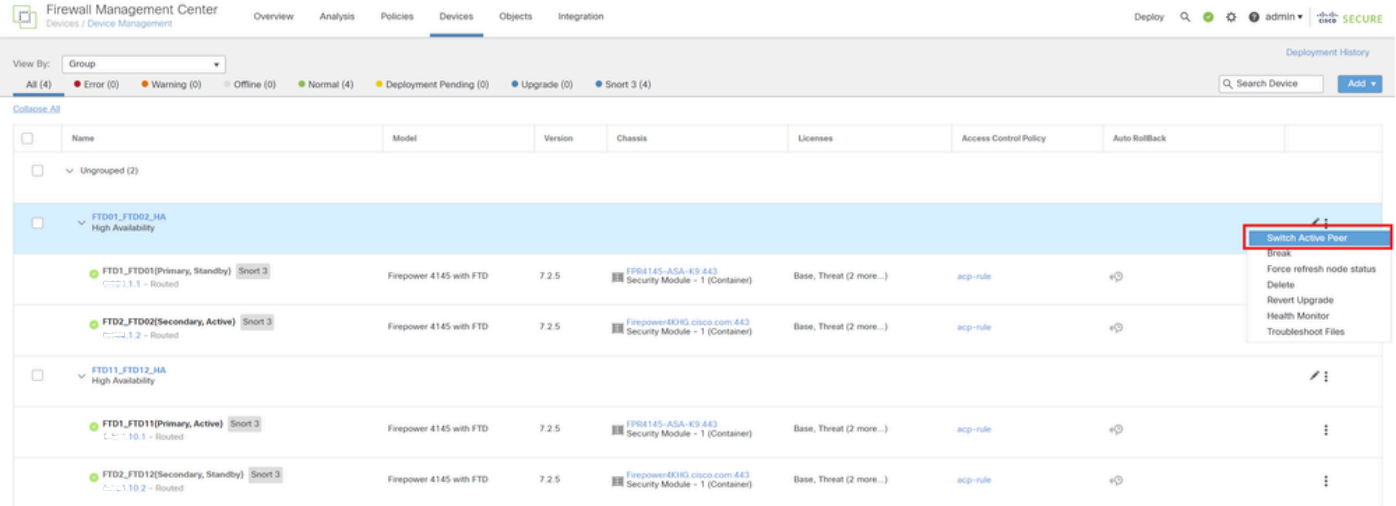

交换机*HA*状态

在Firepower CLI上,运行 connect ftd FTD01和 system support diagnostic-cli命令以进入ASA CLI。 运行 enable和 **failover active** 命令以 切换FTD01\_FTD02\_HA的HA。

#### <#root>

Firepower-module1>

**connect ftd FTD01**

 **>**

```
system support diagnostic-cli
```
Attaching to Diagnostic CLI ... Press 'Ctrl+a then d' to detach. Type help or '?' for a list of availal

**enable**

 **firepower#**

**failover active**

#### 故障排除

要验证故障切换的状态,请运行 **show failover** 和 **show failover history** 命令。

#### <#root>

>

#### **show failover**

Failover On Failover unit Secondary Failover LAN Interface: ha\_link Ethernet1/8 (up) ...... This host: Other host: Primary - Active Interface diagnostic (192.168.81.1): Normal (Monitored) Interface inside (1

**>**

**show failover history**

 **========================================================================== From State To State Reason ========================================================================== 07:26:52 UTC Jan 22 2024 Negotiation Cold Standby Detected an Active peer 07:26:53 UTC Jan 22 2024 Cold Standby App Sync Detected an Active peer 07:28:14 UTC Jan 22 2024 App Sync Sync Config Detected an Active peer 07:28:18 UTC Jan 22 2024 Sync Config Sync File System Detected an Active peer 07:28:18 UTC Jan 22 2024 Sync File System Bulk Sync Detected an Active peer 07:28:33 UTC Jan 22 2024 Bulk Sync Standby Ready Detected an Active peer**

运行 debug fover <option>命令以启用故障切换调试日志。

#### <#root>

>

**debug fover**

auth Failover Cloud authentication cable Failover LAN status cmd-exec Failover EXEC command execution o

#### 参考

<https://www.cisco.com/c/en/us/support/docs/security/firepower-management-center/212699-configure-ftd-high-availability-on-firep.html> [https://www.cisco.com/c/en/us/td/docs/security/firepower/fxos/multi-Instance/multi-Instance\\_solution.html](https://www.cisco.com/c/en/us/td/docs/security/firepower/fxos/multi-instance/multi-instance_solution.html)

[https://www.cisco.com/c/en/us/support/docs/availability/high-availability/217763-troubleshoot-firepower-threat-defense-hi.html#toc-hId-](https://www.cisco.com/c/en/us/support/docs/availability/high-availability/217763-troubleshoot-firepower-threat-defense-hi.html#toc-hId-46641497)[46641497](https://www.cisco.com/c/en/us/support/docs/availability/high-availability/217763-troubleshoot-firepower-threat-defense-hi.html#toc-hId-46641497)

### 关于此翻译

思科采用人工翻译与机器翻译相结合的方式将此文档翻译成不同语言,希望全球的用户都能通过各 自的语言得到支持性的内容。

请注意:即使是最好的机器翻译,其准确度也不及专业翻译人员的水平。

Cisco Systems, Inc. 对于翻译的准确性不承担任何责任,并建议您总是参考英文原始文档(已提供 链接)。